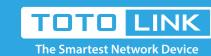

### **N600R WDS Settings**

It is suitable for: N600R

**Application introduction:** Settings Solution about how to configure WDS to TOTOLINK products.

# Diagram

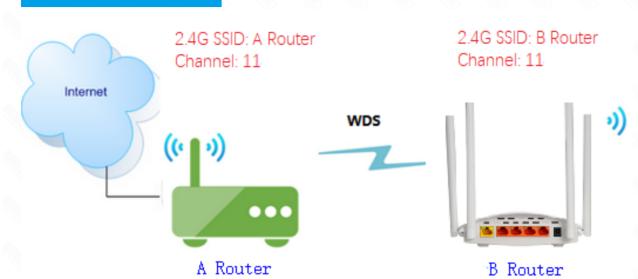

## Preparation

- ★ Before configuration, make sure that both A Router and B Router are powered on.
- ★ Connect your computer to the same network of router A and B.
- ★ move the B router closer to the A router to find the B routing signals better for fast WDS.
- ★ A Router and Router should be set to the same channel.
- ★ Set both Router A and B should to the same band 2.4G.
- ★ Choose the same models for A-router and B-router. If not, WDS function may not be implemented

### Set up steps

### STEP-1:

Connect your computer to the router by cable or wireless, then login the router by entering http://192.168.0.1 into the address bar of your browser.

The default access address varies depending on the actual situation. Please find it on the bottom label of the product.

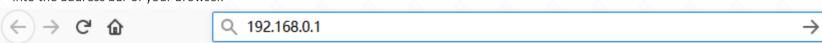

#### Note:

STEP-2:

#### **USER LOGIN**

User Name and Password are required, by default both are admin in lowercase letter. Click LOGIN.

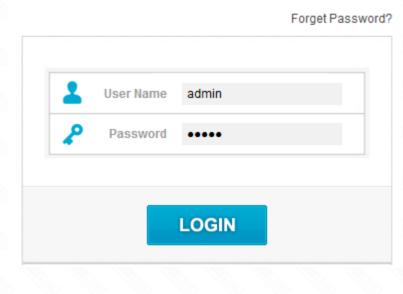

### STEP-3: A-router setting 3-1. Firstly connect the Internet for A-router then please go to Wireless -> WDS Settings page, and check which you have selected.

(The type of A-router and B-router should be same )
Select **Enable**, then Input **MAC Address** of B-router in A-router , then Click **Add.** 

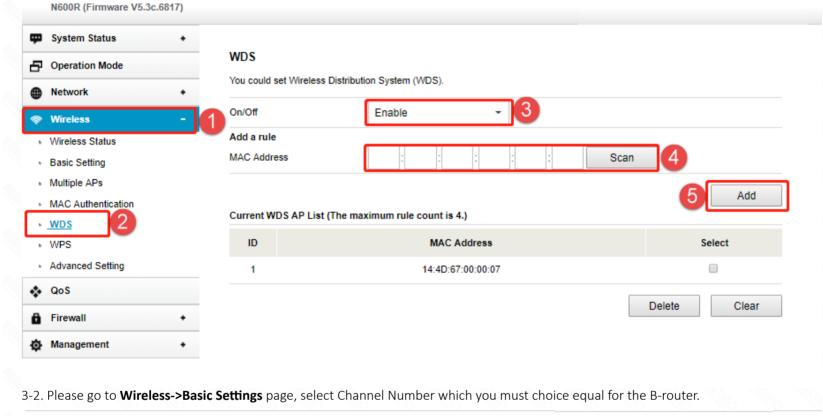

System Status +

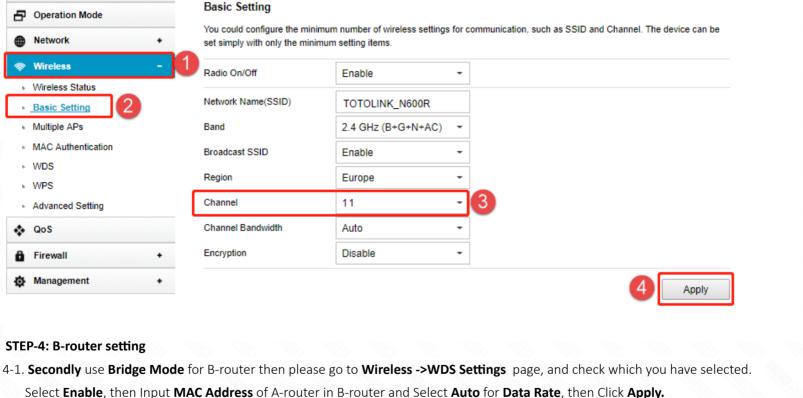

### N600R (Firmware V5.3c.6817)

N600R (Firmware V5.3c.6817)

System Status +

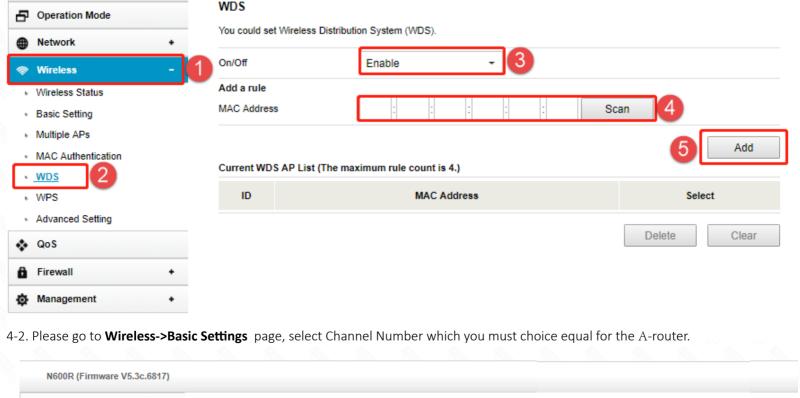

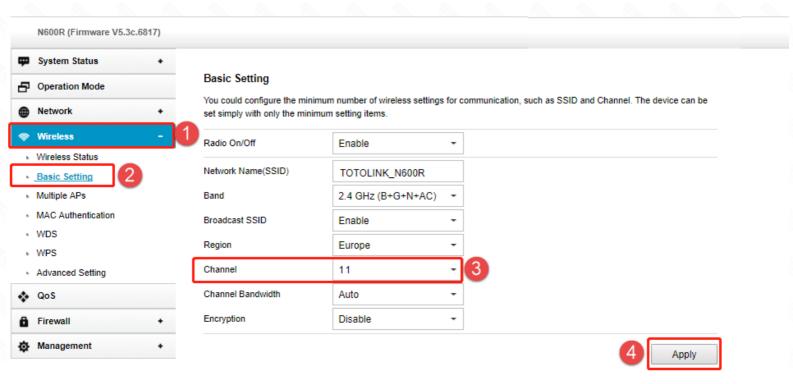